# Guide de démarrage rapide

SYSTÈME DE SÉCURITÉ TOUT-EN-UN WISENET

Nous vous remercions d'avoir acheté le NVR SecuritySystem. Suivez les étapes simples de ce guide pour configurer et commencer à utiliser votre nouveau système.

Si vous avez des questions ou avez besoin d'aide pour installer votre nouveau produit, contactez notre support technique gratuit.

**CHELP** 

Téléphone : 1-877-349-3149 9h à 21h EST, du lundi au vendredi Web: www.samsungsv.com

### ❒ Avant

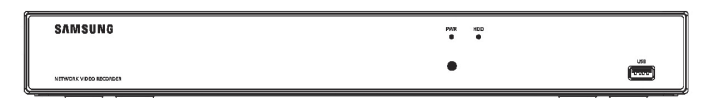

### ❒ Arrière

` L'apparence de l'adaptateur d'alimentation diffère selon la région de vente.

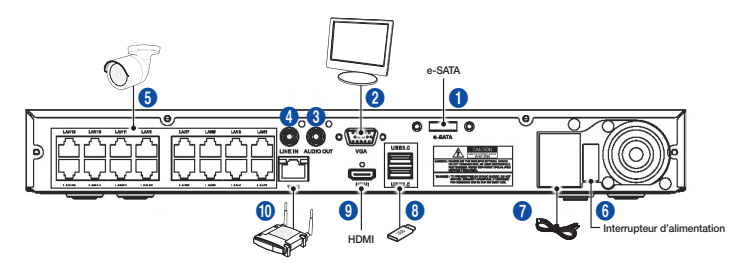

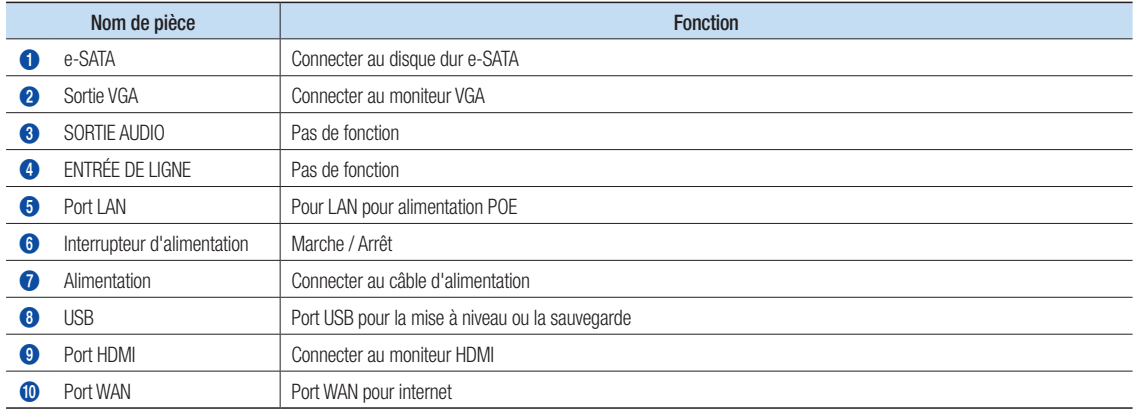

# Assistant de démarrage

Une fois terminé le démarrage du NVR, l'assistant de démarrage s'affichera. Si vous ne voulez pas apporter de modifications supplémentaires à vos paramètres lors du redémarrage, cochez "Pour désactiver l'assistant de démarrage après le redémarrage".

Le menu de configuration de l'assistant comprend :la page d'accueil, le réglage du mot de passe administrateur, la gestion du disque dur, l'installation du réseau, l'installation de l'ipc, le calendrier d'enregistrement vidéo, la configuration du système de base, la configuration dusystème de paramétrage d'e-mail et DDNS, la configuration d'e-mail et DDNS.

- Page d'accueil
- Paramétrage du mot de passe administrateur
- Gestion du disque dur
- Configuration réseau
- Configuration IPC
- • Programmation d'enregistrements vidéo
- Configuration du système de base
- Configuration e-mail
- Configuration DDNS

#### 1. Définissez le mot de passe de l'administrateur

Veuillez créer un nom d'utilisateur et un mot de passe pour votre NVR. Le mot de passe DOIT contenir de 8 à 13 caractères. Lorsque le mot de passe est de 8 à 9 caractères, il doit comporter au moins une combinaison de lettres, de chiffres et de symboles spéciaux. S'il contient 10 ~ 13 caractères, cela doit être au moins une combinaison de deux types de caractères. Les caractères continus, répétés ou l'agencement de touches sont interdits. (Exemple: 1111, 1234, abcd, qwerty). Ressaisir le mot de passe : Entrez à nouveau le mot de passe défini ci-dessus.

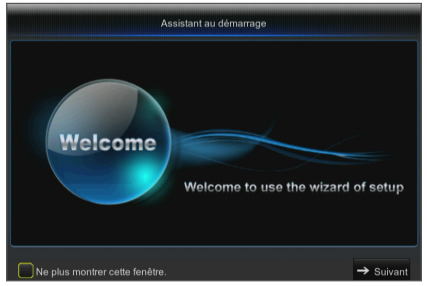

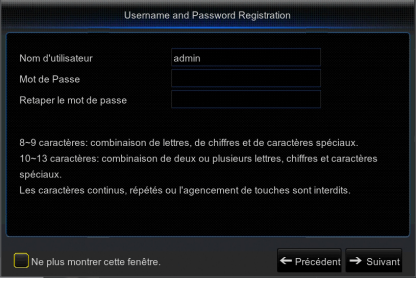

#### 2. Gestion du disque dur

Le nouveau disque dur connecté doit être formaté avant utilisation. Lors de la connexion, il vous sera demandé de formater le nouveau disque dur. Cliquez sur "Sélectionner" pour sélectionner le disque dur non formaté. Cliquez sur "Formater disque dur" pour faire apparaître la fenêtre de connexion de l'utilisateur et le mot de passe. La fenêtre de notification suivante "Toutes les données seront supprimées. Voulez-vous continuer ?" apparaîtra. Cliquez sur "OK" pour formater le disque. Une fois la barre de progression terminée, le processus de formatage sera terminé.

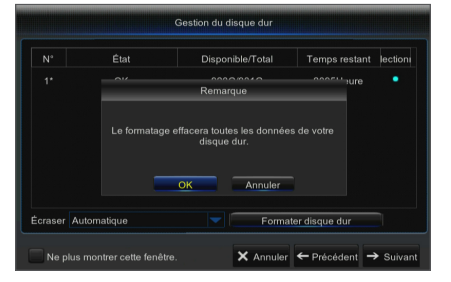

#### 3. Configuration réseau

Dans le mode DHCP, le routeur attribuera automatiquement une adresse IP au NVR. Si le NVR ne parvient pas à obtenir une adresse IP, reportezvous au Guide du routeur NVR. Si le problème persiste, contactez le support technique.

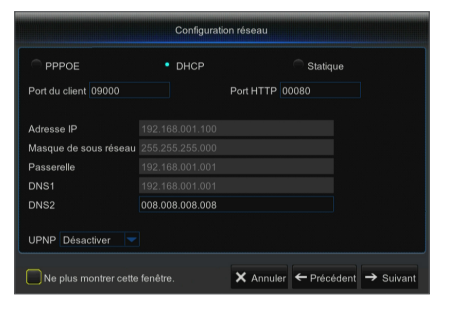

#### 4. Configuration IPC

L'utilisateur peut ajouter et supprimer IPC.

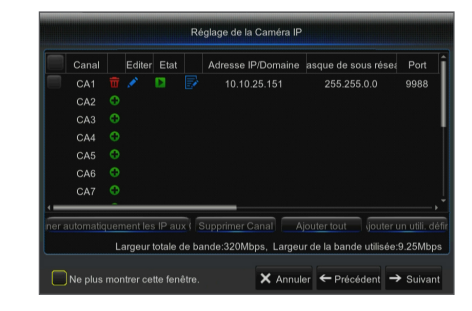

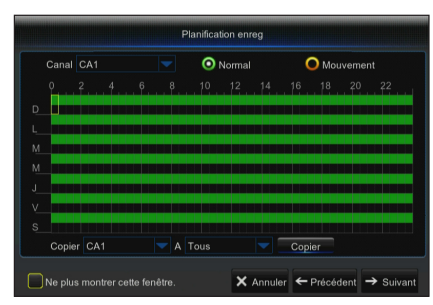

#### 5. Programmation d'enregistrement vidéo

Sélectionnez le canal et la date à définir. Une programmation d'une semaine peut être configurée. La programmation d'enregistrement du canal actuel peut être copiée sur un autre canal ou sur tous les canaux.

- Si aucune couleur n'apparaît dans le menu d'enregistrement et dan la recherche d'enregistrements, cela signifie qu'aucun enregistrement n'a été effectué.
	- ` "Vert" signifie enregistrement normal et "jaune" signifie enregistrement de mouvement.

#### 6. Configuration du système de base

Définissez la date, l'heure, le format de la date, le format de l'heure, la langue, le format de la vidéo et les délais d'attente du menu.

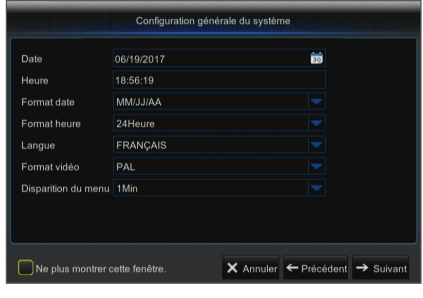

#### 7. Configuration d'e-mail

Recevez ou envoyez un email d'alarme NVR et définissez des paramètres comme l'adresse e-mail, le SSL, le courrier électronique et l'intervalle.

- Chiffrement: Désactiver, SSL, TLS et Auto optionnel. Auto signifie qu'il affiche automatiquement le type de cryptage. Il est recommandé de définir le type de cryptage comme Auto.
- Port SMTP: Le port d'envoi de courrier utilisé par SMTP (Protocole simple de transfert de courrier (Simple Mail Transfer Protocol)). Le serveur est généralement Port 25 ou Port 465 lorsque SSL est utilisé par Gmail.
- Serveur SMTP: Entrez l'adresse du serveur pour la boîte e-mail en cours d'utilisation.
- • Nom d'utilisateur: Entrez un serveur auquel vous désirez vous connecter. Par exemple, l'e-mail "aaa@gmail. com" devrait correspondre au serveur "smtp.gmail.com "
- • Mot de passe: Entrez le mot de passe de l'utilisateur du serveur SMTP.
- • Adresse de l'expéditeur: Entrez l'adresse mail de l'expéditeur, qui doit correspondre au serveur utilisé. Par exemple, la boîte e-mail "aaa@gmail.com" correspond au serveur "smtp.gmail.com".
- • Email du destinataire 1/2/3: L'adresse e-mail du destinataire, utilisée pour recevoir l'image et le message de l'alarme et venant du NVR. Si le système alarme envoie continuellement ou fréquemment des images par courrier électronique, enregistrez les images dans un autre emplacement ou supprimez-les, afin d'éviter une occupation excessive de l'espace et affecter ainsi votre utilisation normale de la boîte e-mail.
- • Intervalle de temps: Un courrier sera envoyé toutes les trois minutes par défaut. Si l'intervalle de temps pour la notification par courrier est trop court, le serveur de messagerie peut considérer les courriers comme des courriers indésirables, de sorte qu'ils ne peuvent pas être transférés normalement.
- • Cliquez sur "Test e-mail". Si la connexion réussit "L'e-mail de test" sera envoyé.

#### 8. CONFIGURATION DDNS

L'utilisateur peut configurer le DDNS dans la section Type de réseau PPPoE / Statique / DHCP après application du service de domaine dynamique. L'utilisateur peut accéder au NVR à distance par domaine en utilisant le navigateur sous la forme http: // domaine : numéro de port HTTP mappé en utilisant le nom de domaine DDNS pour accéder au NVR.

- Adresse de serveur: Sélectionnez un fournisseur de serveur de nom de domaine dynamique. Serveurs de noms de domaine disponibles (HANWHA-SECURITY, DDNS 3322, DDNS, NO IP, CHANGEIP, DNSEXIT)
- • Nom de domaine: Nom de domaine dynamique de l'hôte obtenu auprès de fournisseurs de services de noms de domaines dynamiques lors de l'enregistrement, par exemple, nvr2016.no-ip.org
- • Nom d'utilisateur: Le nom d'utilisateur enregistré après application du nom de domaine dynamique.
- • Mot de passe: Le mot de passe défini lors de l'enregistrement.
- • Cliquer sur "Test DDNS". Si la connexion réussit, il sera indiqué que "Test DDNS réussit !". Effectuez l'accès à distance au NVR en utilisant le nom de domaine dynamique, par exemple, http://ddns.hanwha-security.com/snb5000: Numéro de port HTTP (par exemple 19010)
- 9. Cliquez sur "Enregistrer" pour terminer le réglage de l'assistant de démarrage.

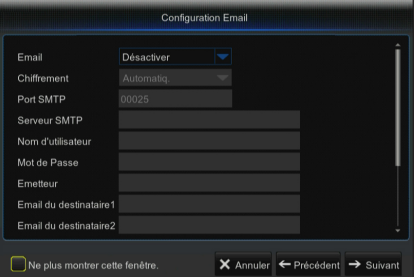

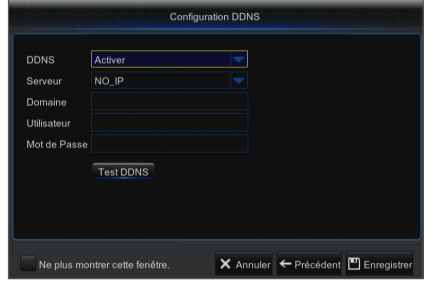

# Menu contextuel

Après avoir complété l'initialisation du système, cliquez avec le bouton droit de votre souris sur l'interface d'aperçu ou faites glisser la souris vers le bas de l'écran pour ouvrir le menu contextuel. Ici, vous pouvez définir les paramètres et basculer entre le Menu principal, Multi-Pics, la Recherche d'enregistrement, la Séquence et les Flux de données.

Les options dans le menu contextuel peuvent correspondre à différents paramètres. Les options du menu seront expliquées en détail dans les chapitres suivants.

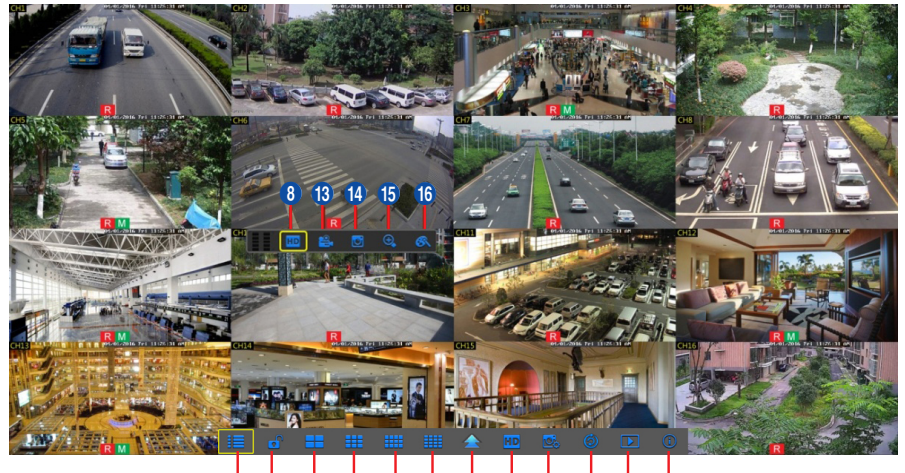

# 1 2 3 4 5 6 7 8 9 0 ! @

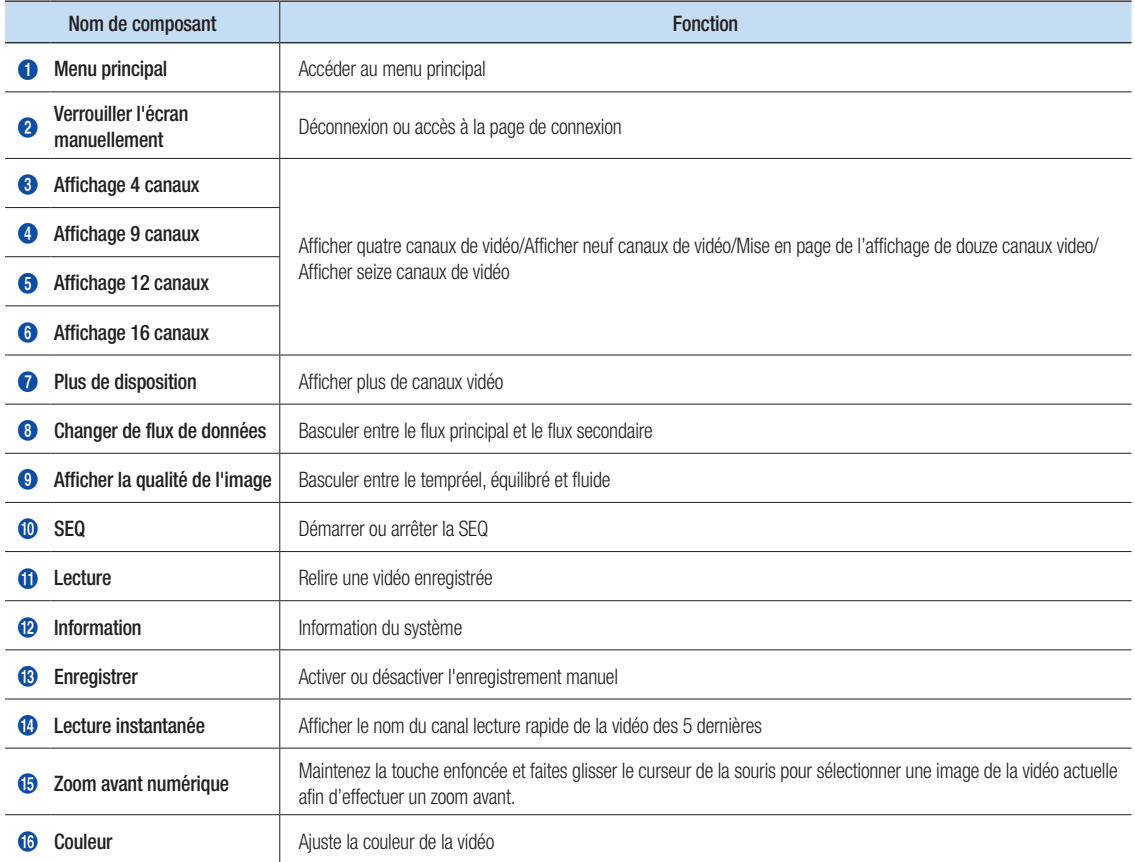

# Guide du menu principal

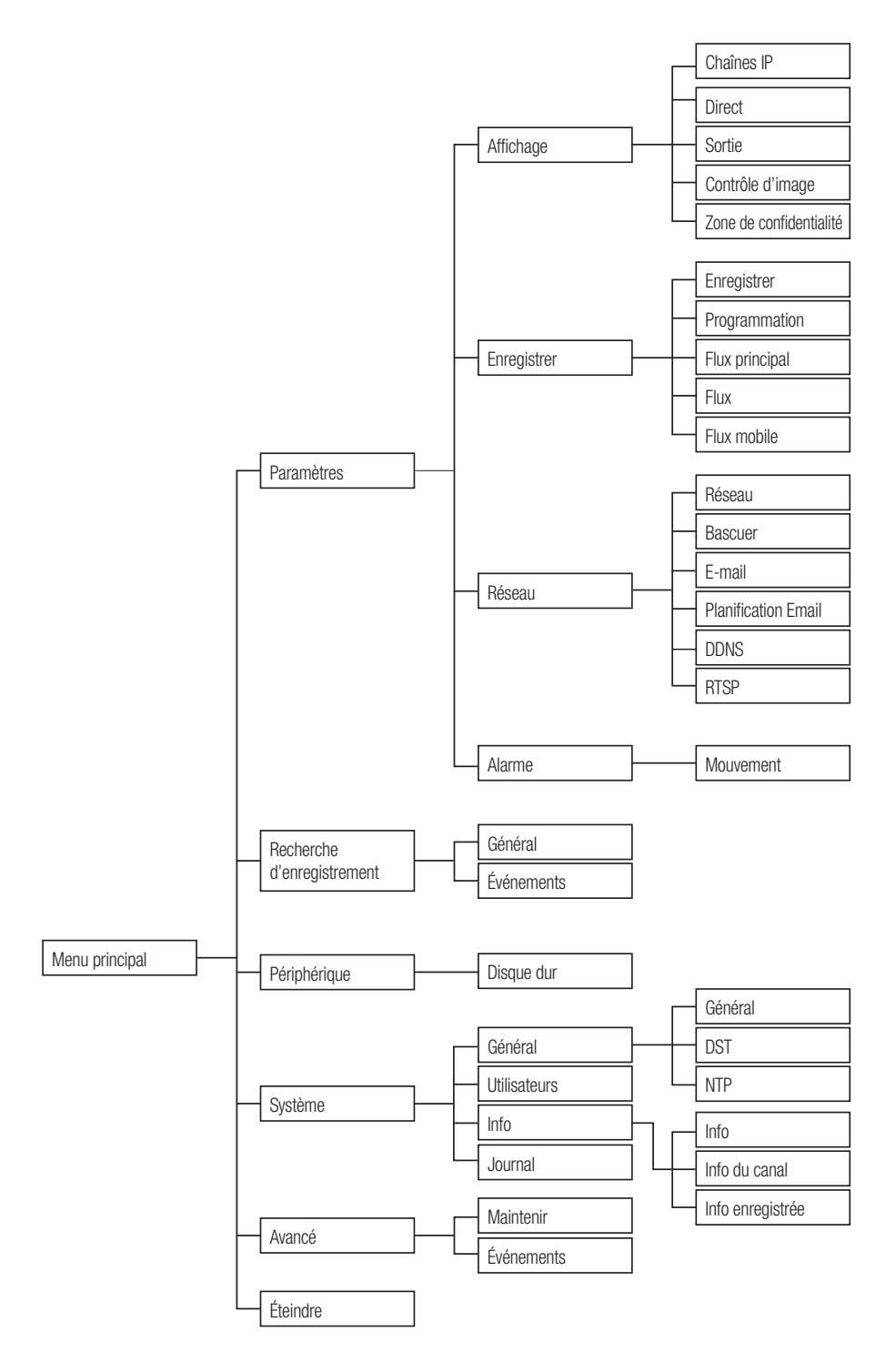

# Menu principal

Pour accéder à l'écran du menu principal, cliquez avec le bouton gauche de la souris sur le mode DIRECT ou appuyez sur le bouton [Menu] de la télécommande. Vous pouvez également cliquer sur l'icône [ ] dans la barre d'outils pour accéder aux menus du menu principal illustrés à l'image à gauche.

Le menu sera verrouillé s'il est laissé en veille et vous devrez entrer à nouveau le mot de passe.

En mode Menu principal, vous pouvez modifier les paramètres de configuration, de recherche d'enregistrement, de périphérique, de système, avancés et d'arrêt.

Accédez à "Menu principal" → "Affichage" → "Chaînes IP".

- • Canal : Canal de caméra IPC.
- Modifier : Modifier le nom de IPC et l'emplacement des noms de canaux, changer d' IPC ou de protocoles, etc.
- État : État de IPC, en ligne ou hors ligne
- **E**: Modifier l'adresse IP de IPC.
- • Adresse IP/Domaine : Adresse IP de l'IPC connecté.
- • Masque de sous réseau : Masque de sous réseau de IPC.
- Port : Port client de IPC.
- • Fabricant : Fabricant de IPC.
- • Type de périphérique : Type de périphérique d'IPC.
- • Protocole : Protocole d'accès pour IPC connecté au NVR.
- • Adresse MAC : Adresse MAC d'IPC.
- • Version de logiciel : Version actuelle de firmware d'IPC.
- Affectation automatique de l'adresse IP à la caméra : Affectation d'IP auto à IPC.
- Suppression de canal : Sélectionnez un canal et cliquez sur Supprimer un canal pour supprimer IPC.
- Tout ajouter : Ajouter tout IPC.
- • Ajout définit par l'utilisateur : Pour ajouter les caméras IP comme défini par l'utilisateur.

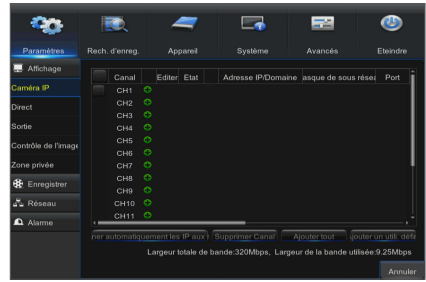

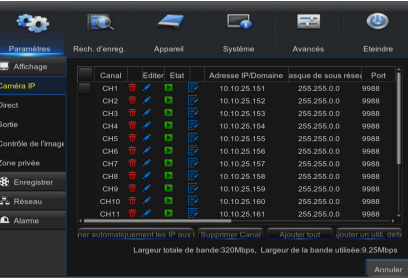

### Réseau

Allez dans "Menu principal" → "Paramètre" → "Réseau" pour accéder à l'interface.

Sélectionnez le type de connexion réseau (PPPoE, DHCP, Statique) et définissez le port, puis l'utilisateur peut contrôler à distance le suivi, l'enregistrement, la lecture ou la sauvegarde du NVR via le réseau.

Prenez DHCP comme exemple. Dans ce mode, le routeur attribue automatiquement l'adresse IP pour le NVR. Après le redémarrage du serveur NVR ou DHCP, l'adresse IP obtenue par le NVR peut être différente. Par conséquent, l'utilisateur doit vérifier l'adresse IP et le numéro de port pour chaque accès distant du NVR. La procédure d'opération est la suivante :

- 1. Sélectionnez DHCP, cliquez sur Enregistrer et actualisez le NVR. Entrez le port du client et le port HTTP (les deux valeurs ne doivent pas être les mêmes).
- 2. Définissez l'adresse IP obtenue du NVR et du port de mappage.
- 3. Visitez à distance le NVR par l'adresse IP : http://IP de réseau publique : Numérode port HTTP (tel que 00080)
	- ` Pour PPPoE, Statique et DHCP, après avoir configuré l'adresse IP du NVR, le port extranet doit être mappé sur le routeur avant de visiter le NVR via le réseau public.
- **Enregistrer après le réglage pour appliquer. S'il y a plusieurs NVR dans un réseau local,** assurez-vous que leurs adresses MAC sont différentes.

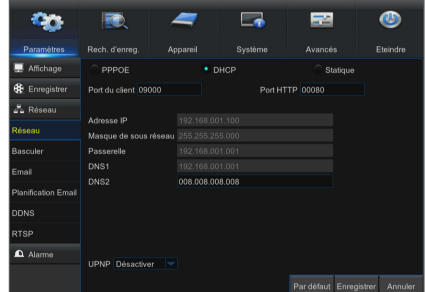

# Gestionnaire d'application Web

### ❒ Téléchargement et installation du plugin

Windows 7 : vous devrez peut-être configurer l'autorité de l'utilisateur pour la télécommande ou vous ne pourrez pas sauvegarder votre disque dur ou votre enregistrement.

Windows Vista : Démarrer → Configuration → Panneau de configuration. Définissez l'autorité de l'utilisateur dans le panneau de contrôlel affiché sur l'image ci-dessous. Supprimez le "√" en face de l'option "Utiliser UAC pour protéger votre ordinateur" et cliquez sur OK pour confirmer.

#### WIN7

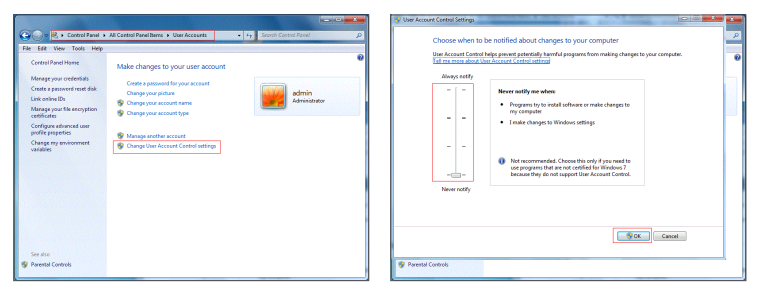

#### Vista

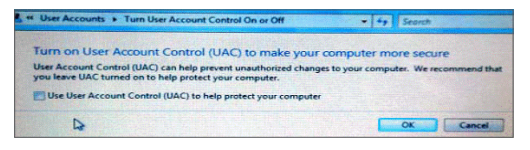

Si les plugins Web n'ont pas été téléchargés avec succès, vérifiez si le niveau de sécurité ou le réglage du pare-feu de votre navigateur est trop élevé. Ouvrez le navigateur IE → [Barre de menu] Outils  $\rightarrow$  Opérations Internet  $\rightarrow$  Sécurité  $\rightarrow$  Internet  $\rightarrow$  Niveau personnalisé  $\rightarrow$  Activer les options suivantes.

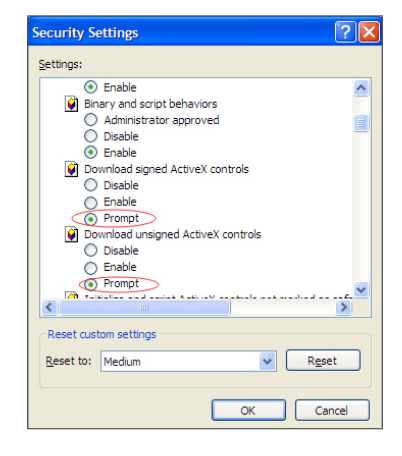

#### Téléchargement et installation de plugin pour IE

Exécutez votre navigateur Web en tant qu'administrateur et saisissez l'adresse IP et le port HTTP du NVR, tel que : http://192.168.1.200:80.

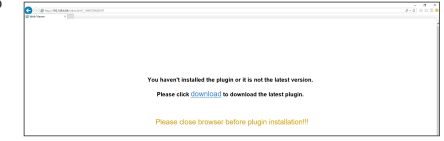

Enregistrez le plugin, puis cliquez sur Installer dans la boîte contextuelle de configuration du plugin Web pour l'installer. Redémarrez le navigateur, puis entrez l'adresse IP NVR plus le port HTTP, tel que http://192.168.1.200:80, pour vous connecter.

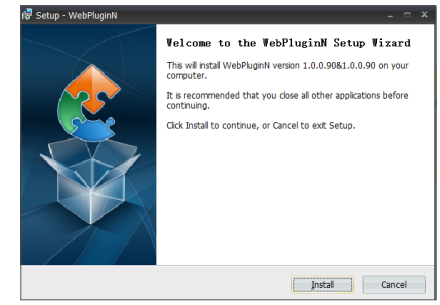

#### Téléchargement et installation de plugin pour Safari

Entrez l'adresse IP et le port HTTP dans Safari, tel quehttp://192.168.1.200:80, puis cliquez sur Télécharger pour télécharger le plugin. Cliquez sur l'icône Télécharger pour que le plugin 'SurveillanceClient.dmg' soit téléchargé. Double cliquez sur ' SurveillanceClient.dmg '. Double-cliquez sur 'SurveillanceClient.pkg' et cliquez sur Continuer et installez. Entrez le nom d'utilisateur et le mot de passe à installer, puis cliquez sur Fermer pour terminer l'installation. Redémarrez le navigateur, puis entrez l'adresse IP NVR plus le port HTTP, tel que http://192.168.1.200:80, pour vous connecter.

ES instructions ci-dessus sont pour les premières installations. Vous pouvez utiliser le même plug-in pour IE et Google Chrome. Si le plug-in pour Windows OS a déjà été installé sur IE ou Google Chrome, vous devez utiliser IE qui doit être exécuté en tant qu'administrateur. Utilisez Google Chrome pour vous connecter au NVR. Si vous utilisez Google Chrome pour vous connecter, utilisez la version 41 ou inférieure. Si vous utilisez V42 à V44 pour vous connecter, vous devez activer les plug-ins NPAPI. Vous pouvez entrer chrome:// flags/# enable-npapi sur la barre d'URL de Google Chrome pour trouver et activer NPAPI. Veuillez noter qu'il ne prend pas en charge V45 ou plus. Lorsque vous effectuez une mise à jour du microprogramme, vous devez redécharger et réinstaller le plug-in. Sur la base de situations différentes, il se peut qu'il soit impossible d'installer le plug-in via les navigateurs. Dans ce cas, copiez et installez la fiche sur le CD attaché (Web\_plugin\_Windows\_YYYY\_MM\_DD.exe pour le système Windows et SurveillanceClient\_Mac\_YYYY\_MM\_DD.dmg pour Mac).

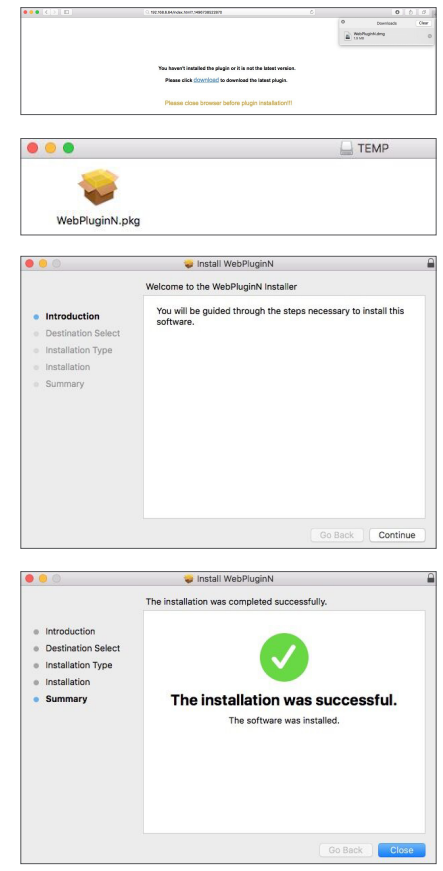

### ❒ Afficher le NVR à distance via les navigateurs

Après que le plug-in soit installé et que l' adresse IP et leport HTTP sont entrés, vous pouvez accéder à l'interface de connexion suivante. Entrez le nom d'utilisateur et le mot de passe que vous avez crée sur le NVR local, puis sélectionner flux secondaire ou flux mobile (en général, sélectionnez flux secondaire pour intranet et flux principal pour extranet), et sélectionnez la langue. Cliquez sur 'Ouvrir tous les aperçus de canaux' pour ouvrir toutes les images en direct. Appuyez sur Connexion pour visiter le NVR à distance.

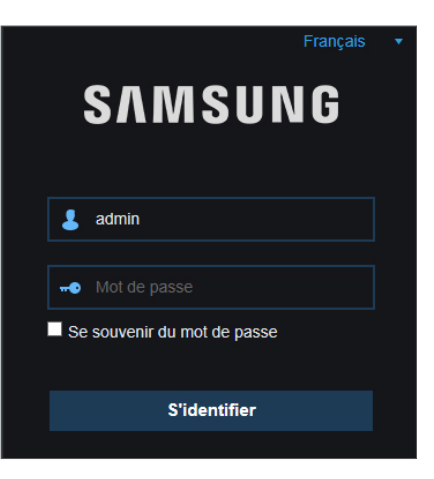

## I Interface en direct

Connectez-vous et allez à la vue en direct.

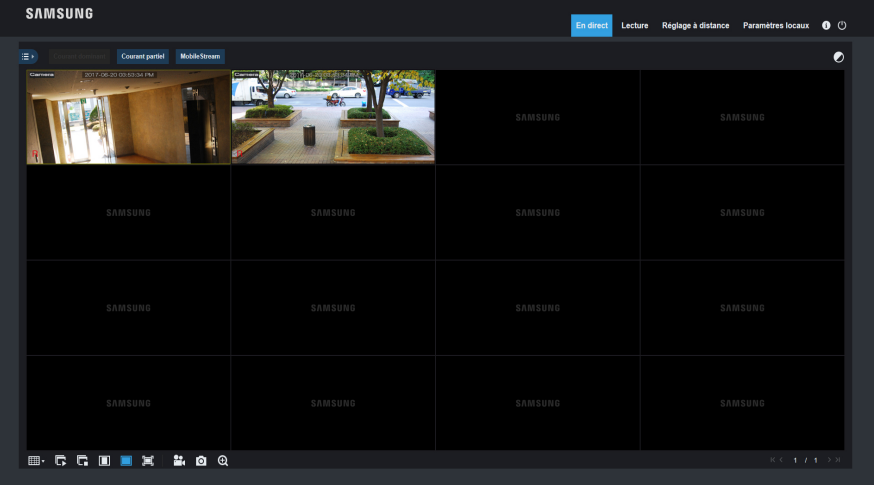

# **Application mobile**

### ❒ Téléphones / tablettes Android

1. Ouvrez le Play Store pour rechercher WiseView puis cliquez sur 'INSTALL' pour installer l'application.

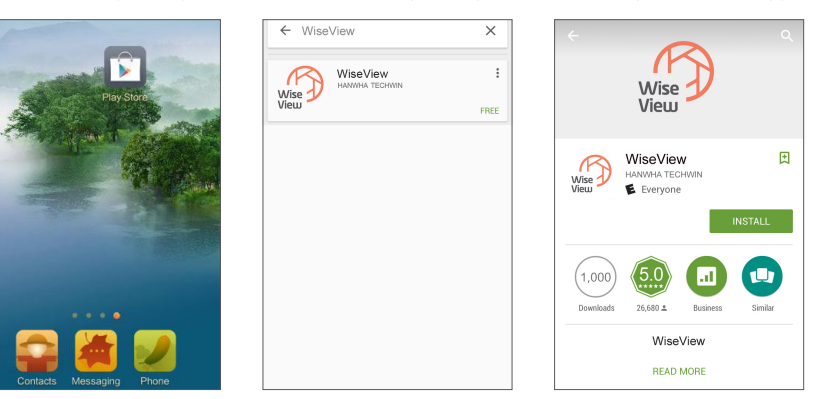

2. Après l'installation, ouvrez WiseView et sélectionnez 'Périphérique'. Puis cliquez sur [  $\Box$  ] pour ajouter un nouveau périphérique. Scannez le code QR sur la page d'information du système sur le NVR local. Ensuite, saisissez le port client, le nom d'utilisateur et le mot de passe, puis cliquez sur Enregistrer pour vous connecter au périphérique.

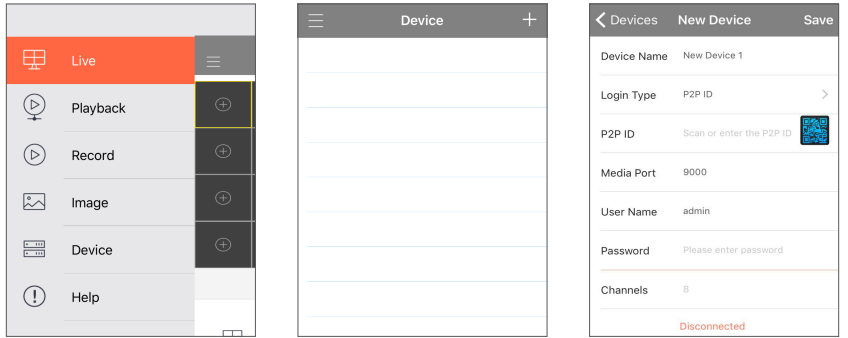

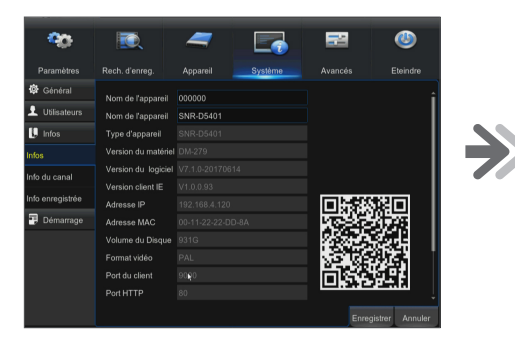

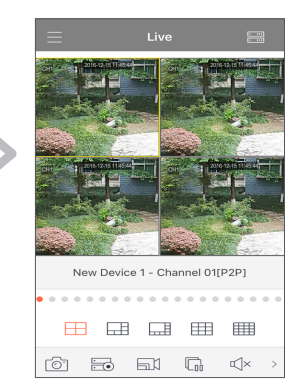

### ❒ iPhone/iPad

1. Ouvrez le Play Store pour rechercher WiseView puis cliquez sur l'icône  $[\bigcirc]$  pour l'installer.

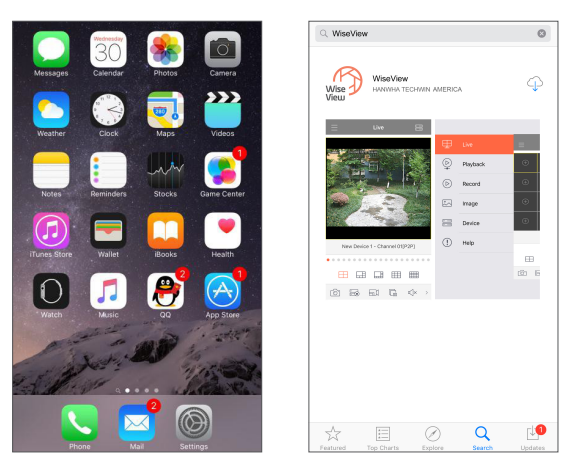

2. Ouvrez WiseView et accédez au périphérique. Cliquez sur [  $\Box$  ] pour ajouter un nouveau périphérique. Scannez le code QR sur la page d'information du système sur le NVR local. Ensuite, saisissez le port client, le nom d'utilisateur et le mot de passe, puis cliquez sur Enregistrer pour vous connecter au périphérique.

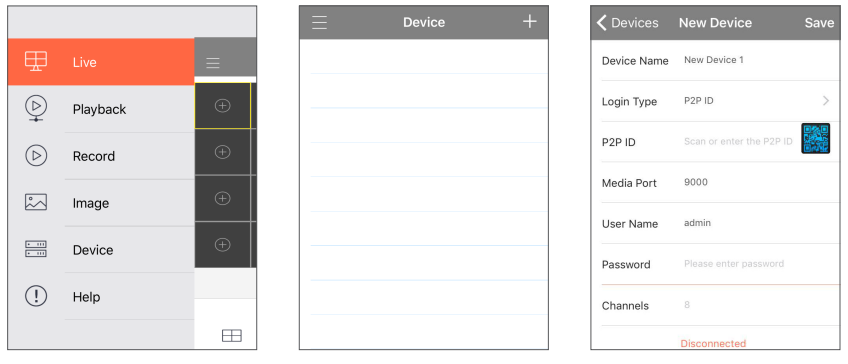

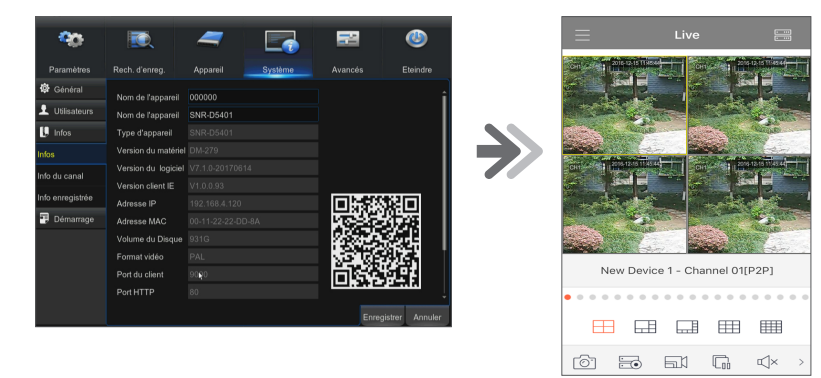

# **MEMO**

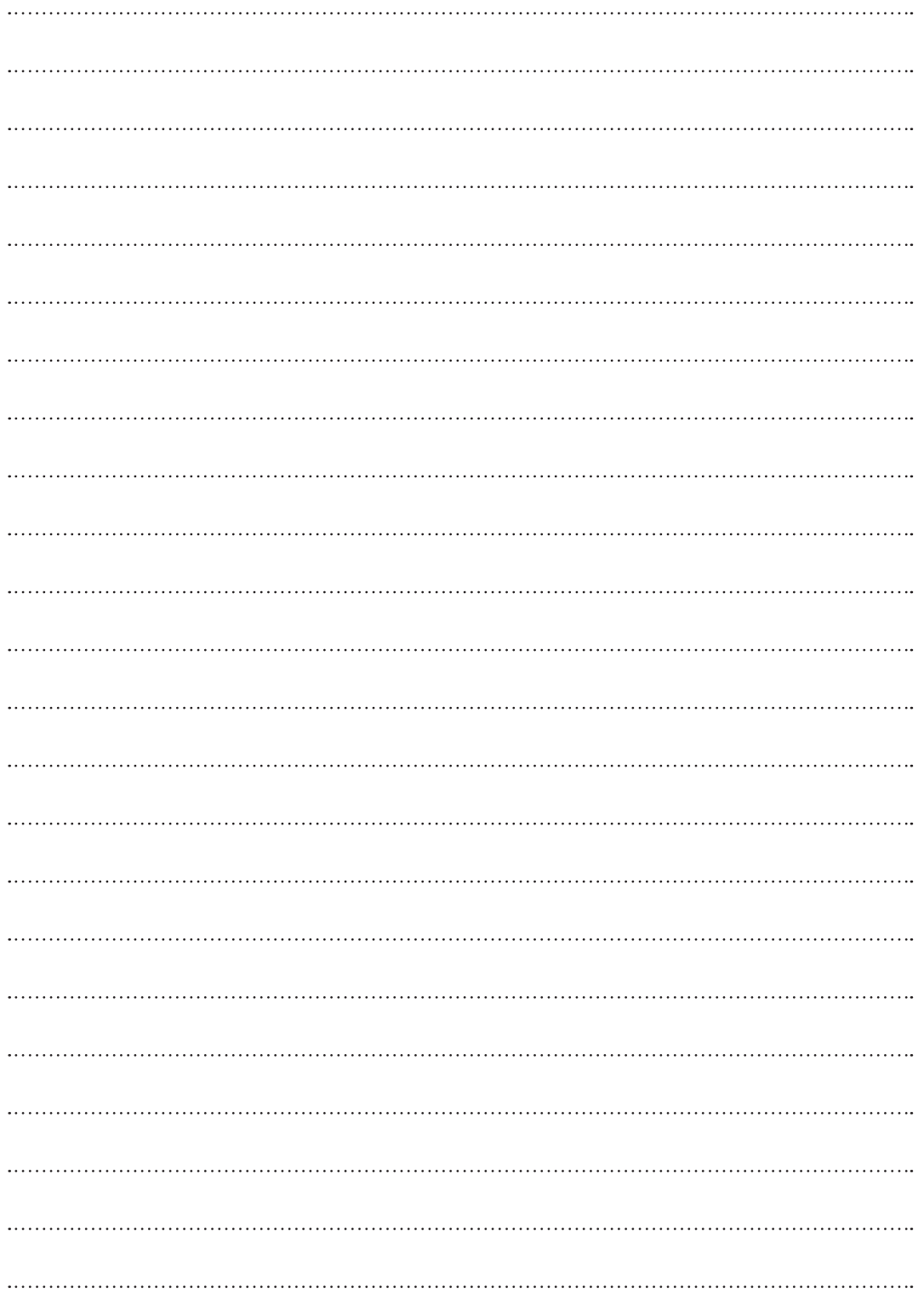

# Modèle d'installation de caméra

Pour faciliter l'installation de la caméra, vous pouvez déchirer cette page et l'utiliser comme référence.

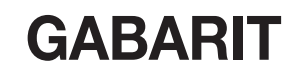

Ce gabarit sert à installer la caméra sur le mur.

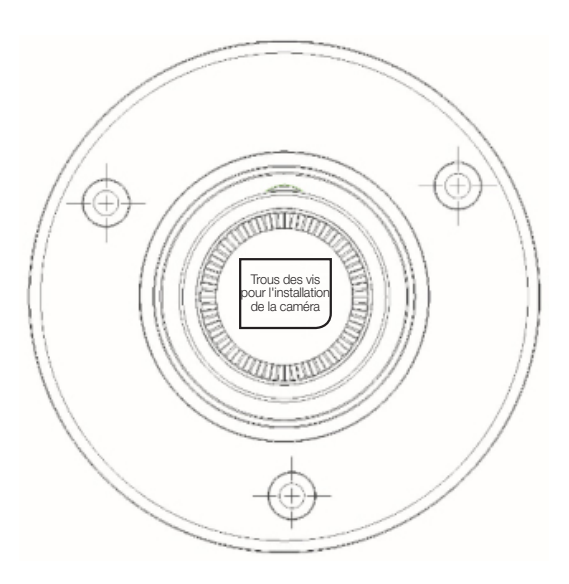

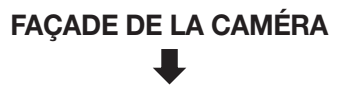

# **MEMO**

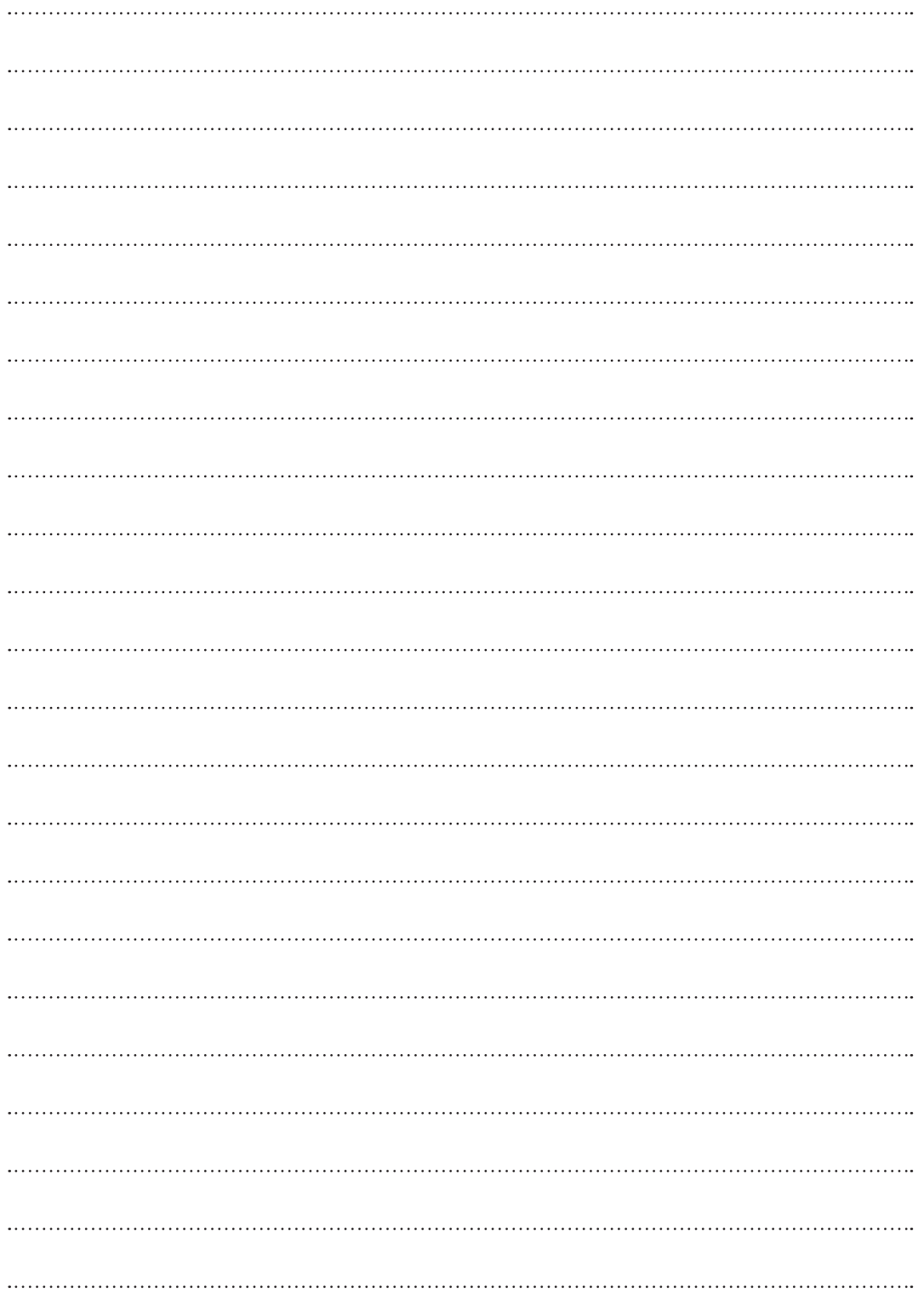

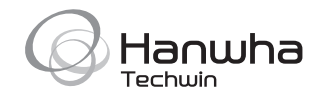